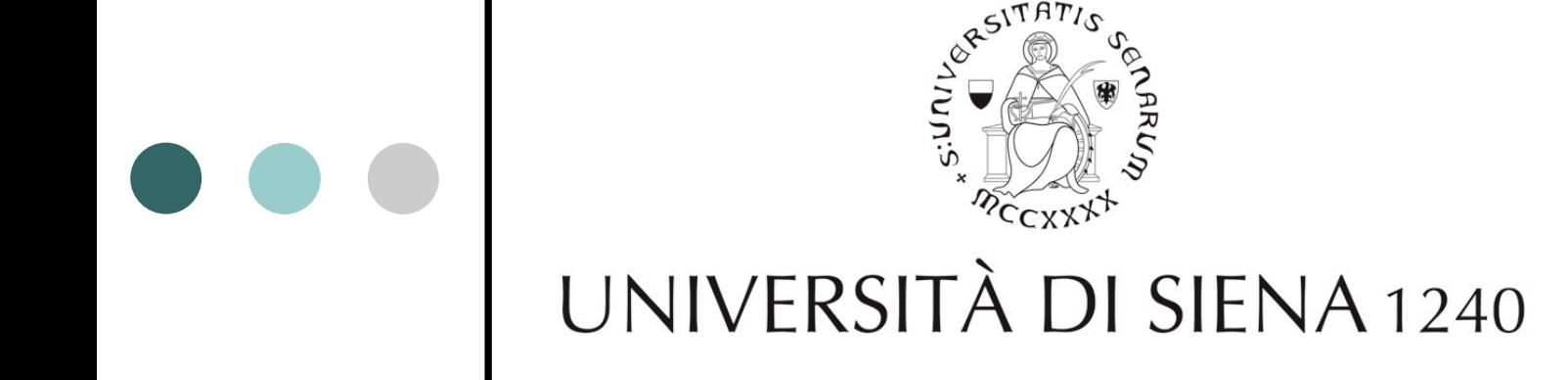

### **PROCEDURA ONLINE DI AMMISSIONE E ISCRIZIONE AI MASTER E AI CORSI POST LAUREAM**

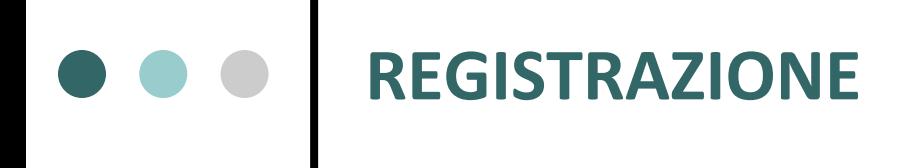

#### Segreterie Online: [https://segreteriaonline.unisi.it](https://segreteriaonline.unisi.it/)

⚫ Coloro che sono alla prima iscrizione presso l'Ateneo senese devono selezionare dal menù a sinistra la voce "*Registrazione*" ed eseguire la procedura prevista. E' importante avere a disposizione il codice fiscale e copia scansionata fronte retro di un documento di riconoscimento in corso di validità. E' utile tener presente che la registrazione al sistema avviene effettivamente al momento in cui si arriva al termine dell'inserimento dei dati richiesti. Al termine della procedura di registrazione verranno rilasciate una username e una password che permetteranno di autenticarsi al sistema per accedere ai servizi offerti e modificare i dati inseriti

⚫ Coloro che hanno già frequentato un corso presso l'Università degli Studi di Siena non devono effettuare nessuna registrazione online.

Per accedere all'Area riservata tramite Login si deve utilizzare username e password già in possesso.

Se le credenziali di accesso sono state smarrite o dimenticate è necessario effettuare il RECUPERA [CREDENZIALI UNISIPASS dalla pagina http://faq.unisi.it/content/2/11/it/password-smarrita-o](http://faq.unisi.it/content/2/11/it/password-smarrita-o-dimenticata.html)dimenticata.html. Per eventuali problematiche è possibile contattare l'helpdesk alla e.mail [helpdesk@unisi.it](mailto:helpdesk@unisi.it) oppure telefonicamente al numero 0577 235000.

⚫ Qualora non si riesca a effettuare la procedura online è possibile rivolgersi all'URP chiamando il numero verde solo da rete fissa 800221644 (lun.-ven. 9.30-13 mar. e gio. anche 15-17), o il numero 0577/232111, o inviando una email all'indirizzo [urp@unisi.it](mailto:urp@unisi.it)

### **PROCEDURA DI AMMISSIONE E IMMATRICOLAZIONE**

Accedere all'area riservata tramite Login utilizzando username e password. Quindi cliccare sulla voce a destra MENU' si apre la colonna:

#### **SEGRETERIA**

#### **MASTER E CORSI AD AMMISSIONE**

(domanda di partecipazione alla selezione/concorso)

**Cliccare su: TEST DI AMMISSIONE**

#### **MASTER E CORSI A ISCRIZIONE**

(iscrizione diretta e pagamento della tassa)

#### **Cliccare su: IMMATRICOLAZIONE**

### **Percorso: AMMISSIONE**

- ⚫ **Iscrizioni Concorsi** *(Leggere con attenzione le note e cliccare in fondo alla pagina su: Immatricolazione)*
- ⚫ **Scelta tipologia corso**
- ⚫ **Corso di studio** *(selezionare Master o Corso desiderato)*
- ⚫ **Lista concorsi**
- ⚫ **Conferma scelta concorso**
- ⚫ **Autodichiarazione e informativa privacy**
- ⚫ **Dati Anagrafici** *(cliccare in fondo alla pagina su: Conferma)*
- **Documenti di identità** *(Inserire gli estremi di un documento d'identità in corso di validità e allegare la copia scansionata (fronte/retro) del documento presentato (l'allegato al documento è obbligatorio)*
- ⚫ **Dichiarazioni di invalidità** *(è possibile presentare la dichiarazione di invalidità. Procedendo all'inserimento della dichiarazione è obbligatorio inserire in allegato il Certificato)* 
	- **Allegati alle dichiarazioni di invalidità**
- ⚫ **Conferma iscrizione concorso**
- ⚫ **Dichiarazioni di invalidità**
- ⚫ **Dettaglio titoli richiesti**
- ⚫ **Gestione titoli e documenti per la valutazione**
- ⚫ **Conferma dichiarazione titoli e documenti per la valutazione**
- ⚫ **Conferma scelta concorso**
- ⚫ **Riepilogo iscrizione concorso**
- ⚫ **Stampa promemoria domanda di partecipazione**
- ⚫ **SOLO PER I MASTER: E' necessario effettuare il pagamento di €30 andando o nella homepage oppure in Menu-Segreteria-Pagamenti effettua pagamento della tassa di €30** *(la domanda al concorso non è valida senza il pagamento della tassa)*
	- **Pagamento tramite** *PagoPA (da effettuare immediatamente)*

## **Percorso: IMMATRICOLAZIONI**

- ⚫ **Cliccare in fondo alla pagina su: Immatricolazione** *(Leggere con attenzione le fasi necessarie)*
- ⚫ **Documentazione richiesta, cliccare avanti in fondo alla pagina** *(Leggere con attenzione le note)*
- ⚫ **Scelta tipologia corso**
- ⚫ **Scelta corso** (*selezionare Master o Corso desiderato*)
- ⚫ **Conferma scelta Corso**
- ⚫ **Autodichiarazione e informativa privacy**
- ⚫ **Dati Anagrafici** *(verificare i dati inseriti in fase di Registrazione utente: informazioni anagrafiche (dati personali), residenza, domicilio e recapiti)*
- ⚫ **Documenti di identità** *(inserire gli estremi di un documento d'identità in corso di validità e allegare la copia scansionata fronte/retro - del documento presentato (l'allegato al documento è obbligatorio)*
- ⚫ **Dichiarazioni di disabilità** *(è possibile presentare la dichiarazione di invalidità. Procedendo all'inserimento della dichiarazione è obbligatorio inserire in allegato il Certificato)* 
	- **Allegati alle dichiarazioni di invalidità**
- ⚫ **Registrazione: Foto Badge** *(inserire foto tessera dimensioni 35x40mm, formato jpg)*

# **Percorso: IMMATRICOLAZIONI**

- ⚫ **Dettaglio titoli richiesti**
- ⚫ **Dati immatricolazione** *(in ULTERIORI DATI inserire invalidità)*
- ⚫ **Autodichiarazione** *(leggere con attenzione)*
- ⚫ **Conferma scelte precedenti**
- ⚫ **Allegati domanda di Immatricolazione**
- ⚫ **Domande di Esonero** *(possono richiedere l'esonero gli studenti portatori di handicap con percentuale di invalidità maggiore o uguale al 66%, che dichiarino un valore ISEE non superiore a € 22.000,00)*
	- **Autocertificazione** *(inserimento dati ISEE)*
- ⚫ **Effettua pagamento** *(coloro che usufruiscono dell'esonero sono comunque tenuti al versamento tramite MAV del contrassegno telematico per l'imposta di bollo dell'importo di 16,00 euro)*
	- **Pagamento tramite** *PagoPA (da effettuare immediatamente)*

*Per versamenti tramite carta di credito con importo superiore a 3000 euro attraverso la piattaforma PagoPA, è necessario seguire il percorso "Altri pagamenti" e selezionare l'opzione "iConto Pagamento con carta di credito"*

⚫ **Stampa promemoria di immatricolazione**